## **3.5.2 Přejmenovat formu vzdělávání**

Program umožňuje v případě potřeby přejmenovat formu vzdělávání. To se provede stiskem tlačítka  $\triangleright$  Po stisku tlačítka je možné formu přejmenovat.

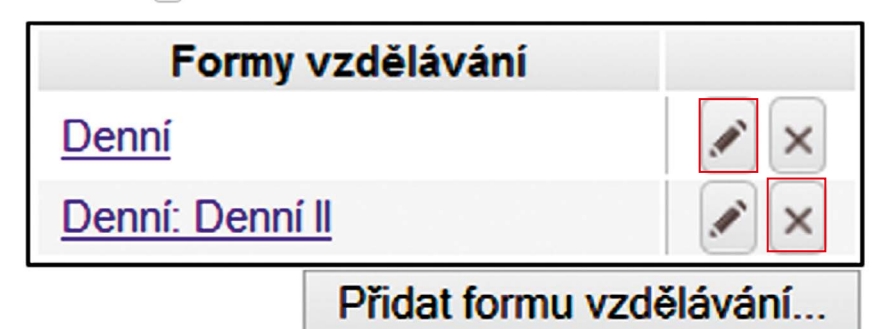

## **Obrázek 12 Přejmenování formy vzdělávání**

Rovněž je možné přidat k názvu formy vzdělávání ještě doplňující název, který umožní její snazší rozlišení. Tlačítkem **Potvrdit** doplňující název uložíme v databázi.

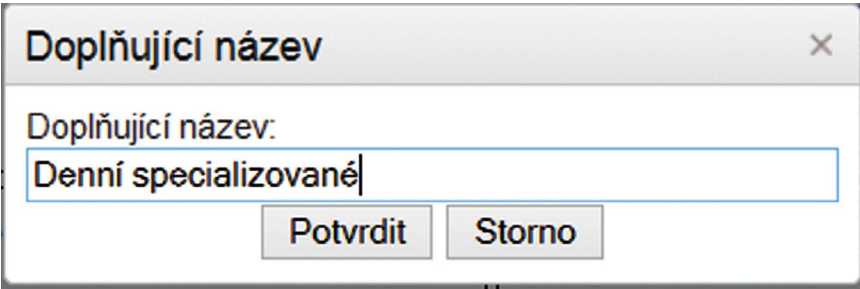

**Obrázek 13 Doplňující název formy vzdělávání**

## **3.5.3 Smazání formy vzdělávání**

Smazání formy vzdělávání se provede stiskem tlačítka | × | (viz obr. 12). Následně je uživatel požádán o potvrzení této akce.

Smazání formy vzdělávání, pokud jsou příslušná data obsáhlá, může trvat někdy i delší dobu (asi 1 minutu).